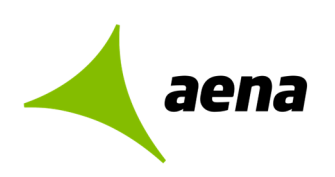

Dirección de Operaciones y Seguridad y Servicios División de Planificación y Control de Operaciones Departamento de Sistemas Operacionales

> Portal de Servicios Telemáticos 17/10/2023

# **Manual de usuario Portal de servicios telemáticos Solicitudes de PCA**

El contenido de este documento es propiedad de Aena Aeropuertos, no pudiendo ser reproducido, ni comunicado total o parcialmente a otras personas distintas de las incluidas en esta lista de distribución adjunta a este documento, sin la autorización expresa de Aena Aeropuertos.

**Documentación** 

**Copia nº [00]/[00]** 

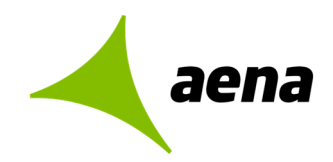

Dirección de Operaciones y Seguridad y Servicios División de Planificación y Control de Operaciones Departamento de sistemas Operacionales

> Portal de Servicios Telemáticos 17/10/2023

## Índice

## **Contenido**

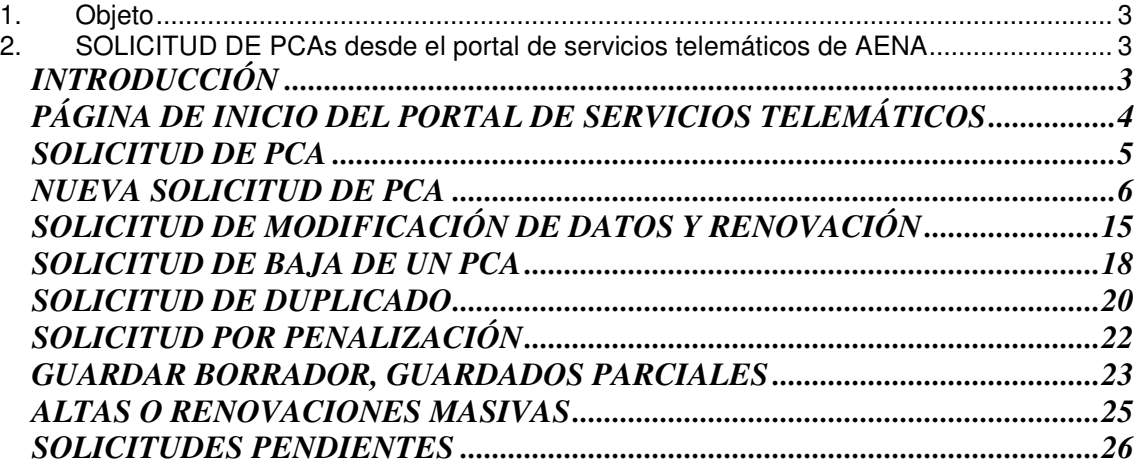

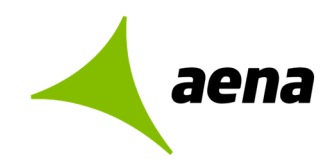

## **1. OBJETO**

El objeto de este documento es describir las nuevas funcionalidades del Portal de Servicios Telemáticos en relación con las solicitudes de PCAs.

## **2. SOLICITUD DE PCAS DESDE EL PORTAL DE SERVICIOS TELEMÁTICOS DE AENA**

## **INTRODUCCIÓN**

Las solicitudes de PCAs podrán realizarse por parte de las empresas desde el Portal de Servicios Telemáticos de Aena a través de la siguiente URL:

https://serviciostelematicos.aena.es/es/servicios-telematicos/servicios-telematicos.html

Las gestiones deberán ser realizadas por un único representante reconocido de la Compañía Aérea, agente de asistencia o autoasistencia, concesionario del aeropuerto o empresa de servicios radicada en el aeropuerto, que asumirá la veracidad de los datos aportados y adjuntará la documentación necesaria para poder solicitar un nuevo PCA o la modificación-renovación, baja, duplicado o solicitud por penalización de un PCA que ya existe.

Para poder realizar estos trámites, el representante deberá disponer de un certificado digital válido.

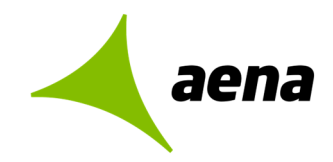

## **PÁGINA DE INICIO DEL PORTAL DE SERVICIOS TELEMÁTICOS**

Desde la url indicada anteriormente, pulsando sobre Empresas y proveedores->Familiarización local y Permisos de conducción en plataforma, accedemos a la siguiente página:

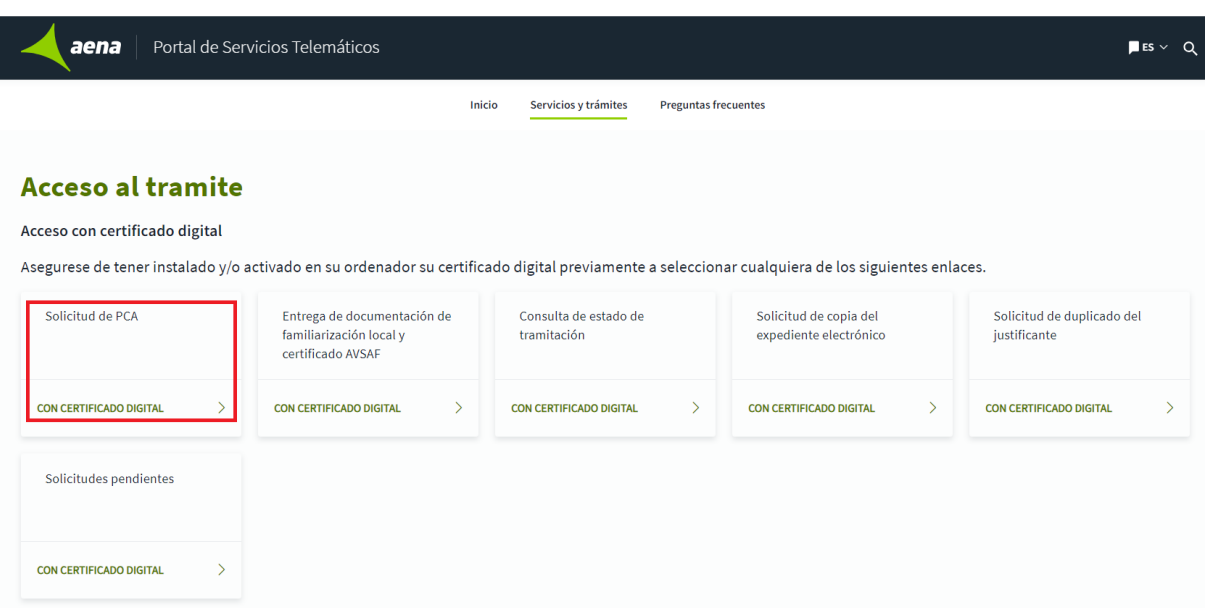

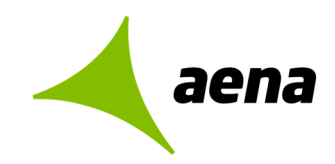

## **SOLICITUD DE PCA**

Desde esta opción del Portal de Servicios Telemáticos el usuario podrá solicitar un nuevo PCA o una modificación renovación, baja, duplicado o solicitud por penalización de un PCA existente.

Al acceder a la opción Solicitud de PCA desde el Portal de Servicios Telemáticos, con un certificado digital válido, se mostrará la siguiente pantalla:

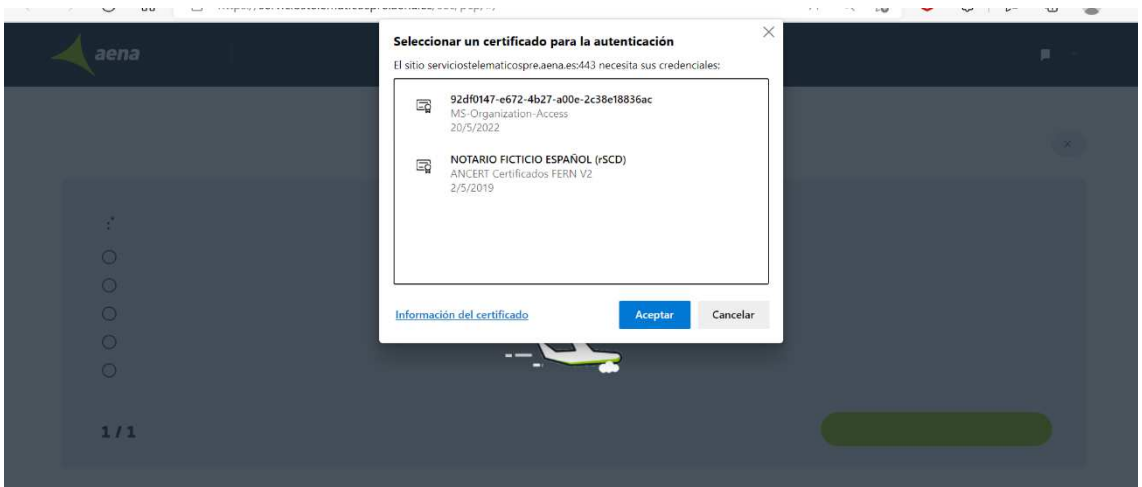

El usuario, tendrá que seleccionar el certificado que va a utilizar para firmar los datos y pulsar "Aceptar" para poder acceder a las siguientes opciones:

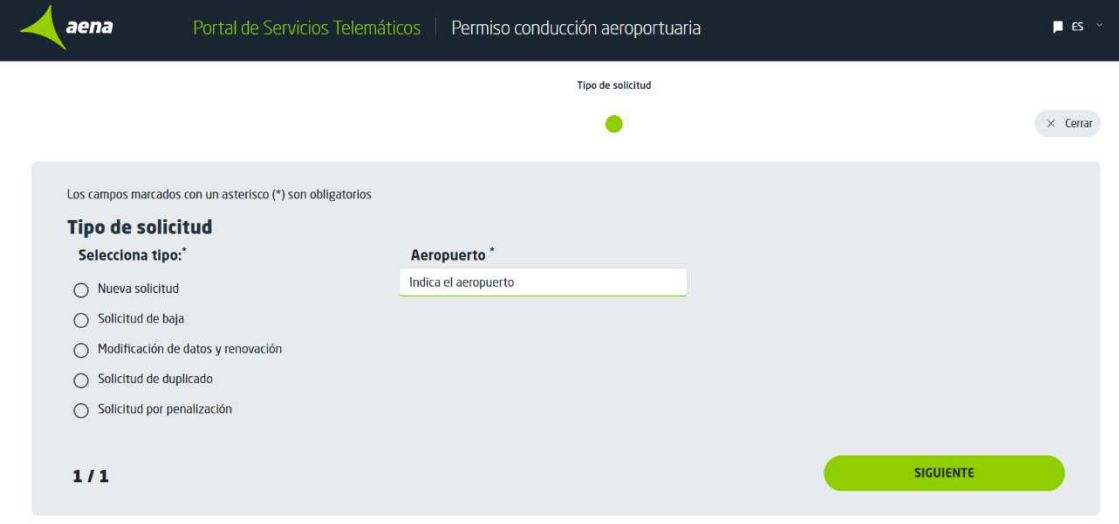

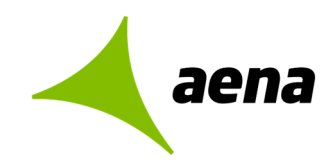

## **NUEVA SOLICITUD DE PCA**

Para solicitar un nuevo PCA el usuario elegirá la opción Tipo de solicitud= Nueva solicitud y seleccionará el aeropuerto para el que solicita el PCA.

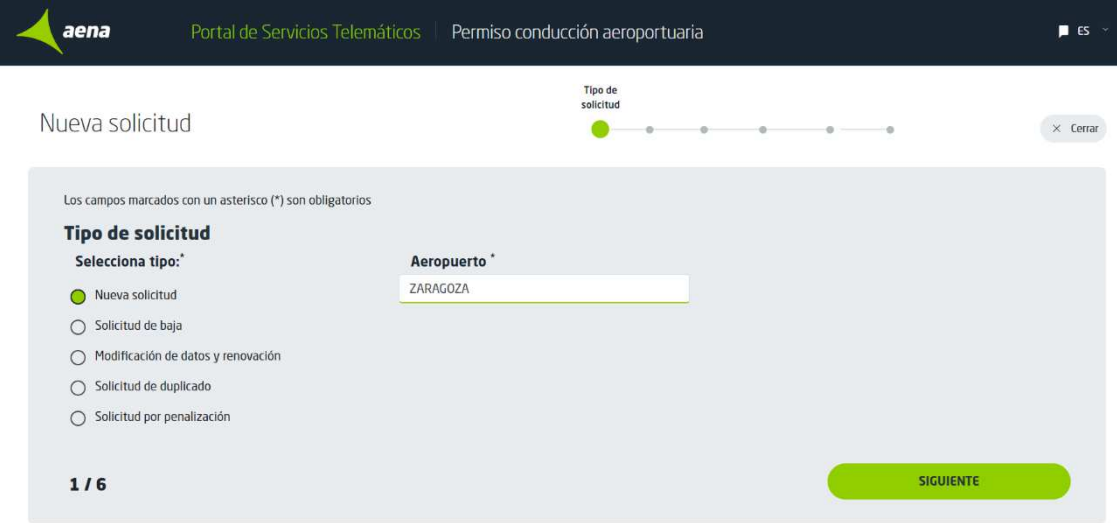

Pulsando "Siguiente" se accede al formulario que hay que rellenar para hacer la solicitud:

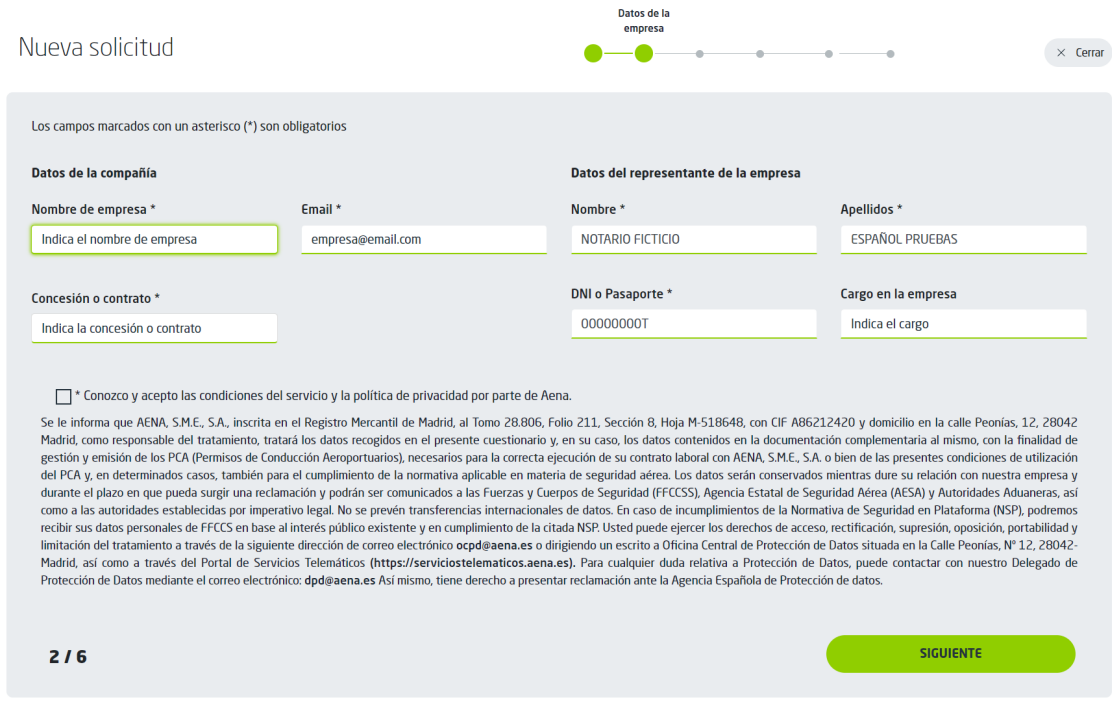

Los campos obligatorios se marcarán con un asterisco.

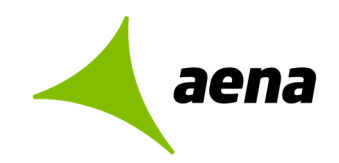

#### **APARTADO DE DATOS DE LA EMPRESA**

#### **Datos de la compañía:**

- Nombre de empresa: Se escogerá el nombre de la empresa del desplegable.
- Email: Si el email no se rellena por defecto, habrá que rellenarlo a mano.

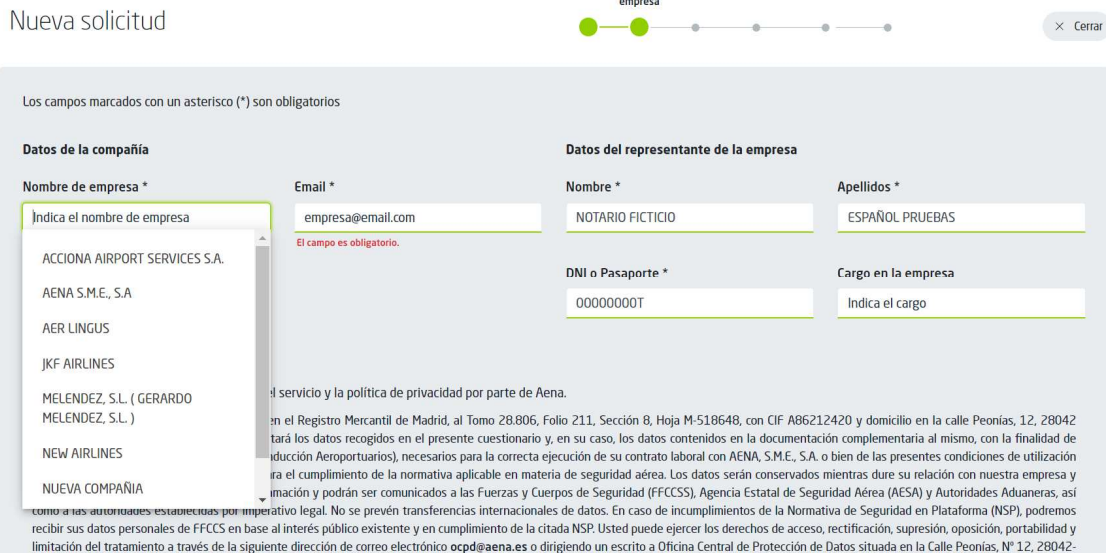

• Concesión o contrato: Se podrá elegir del desplegable y también introducir uno nuevo si no existiera.

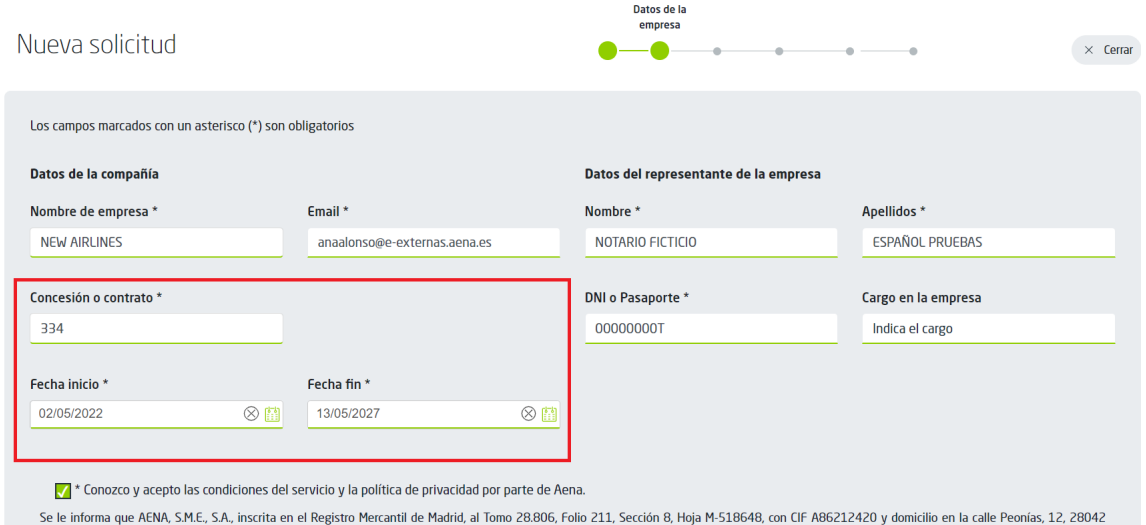

#### **Datos del representante de la empresa:**

Estos datos se rellenarán por defecto con los datos del certificado digital instalado:

- Nombre
- Apellidos

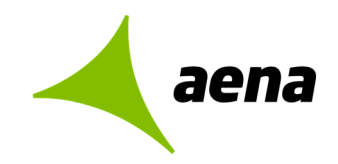

- DNI o Pasaporte
- Cargo en la empresa

#### **APARTADO DATOS DE LA SOLICITUD**

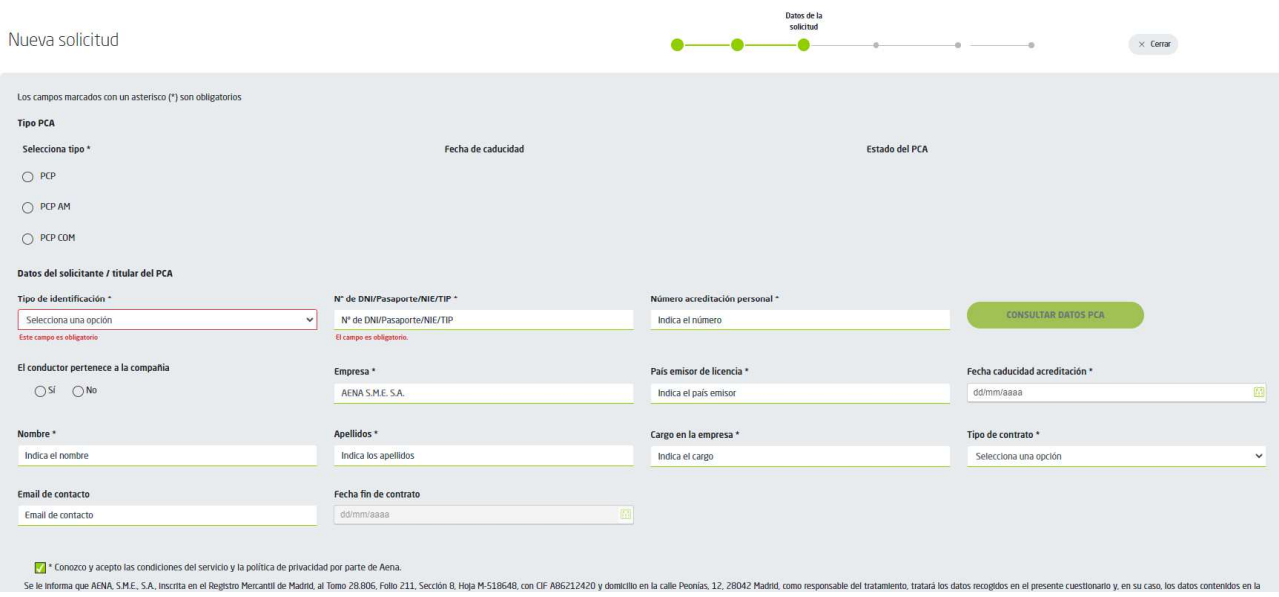

#### **Tipo PCA**

Se seleccionará una de las siguientes opciones:

- PCP
- PCP AM
- PCP COM

#### **Datos del solicitante/Titular del PCA**

Se rellenarán los datos del titular del PCA:

- Tipo de identificación: DNI, pasaporte, NIE, TIP
- Nº de DNI/Pasaporte/NIE/TIP
- Número de acreditación personal
- Al introducir los datos de  $N^{\circ}$  de DNI/Pasaporte/NIE/TIP y Número de acreditación, se podrá consultar si ya existe el PCA que se está dando de alta mediante la opción "Consultar datos PCA", este paso es obligatorio para pasar a la siguiente pantalla.
- El conductor pertenece a la compañía: Con las opciones SI/NO
- Empresa: Si el conductor pertenece a la misma compañía, el campo empresa se rellenará con la empresa seleccionada en el apartado compañía. Si el conductor no pertenece a la misma compañía, se podrá modificar la empresa.
- País emisor de la licencia
- Fecha de caducidad de la acreditación.

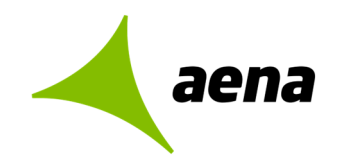

- Nombre del trabajador
- Apellidos del trabajador
- Cargo del trabajador en la empresa
- Tipo de contrato: Con las opciones Eventual/Indefinido
- Email de contacto: Email del solicitante
- Fecha fin del contrato

Finalmente, habrá que marcar el check indicando que se conocen y aceptan las condiciones del servicio y la política de privacidad de Aena para pasar al siguiente apartado del formulario.

The Conozco y acepto las condiciones del servicio y la política de privacidad por parte de Aena.

Se le Informa que AENA, S.M.E., S.A., Inscrita en el Registro Mercantil de Madrid, al Tomo 28.806, Folio 211, S

#### **APARTADO PERMISOS DE CONDUCCIÓN**

En este apartado se seleccionará:

- El Tipo de permiso de conducir con la fecha de caducidad.
- Los tipos de vehículos autorizados.

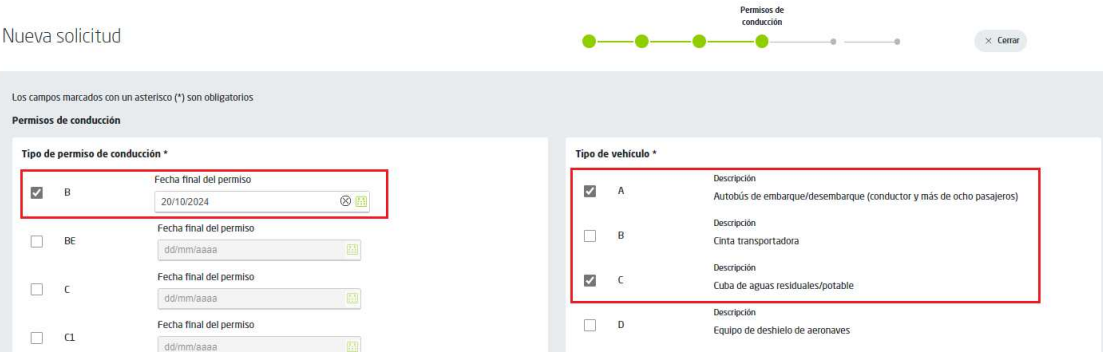

- Los certificados especiales y su fecha de caducidad.
- Limitaciones de permisos (para aeropuertos en versión PCP 7.6.0)

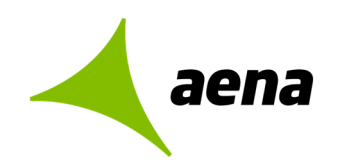

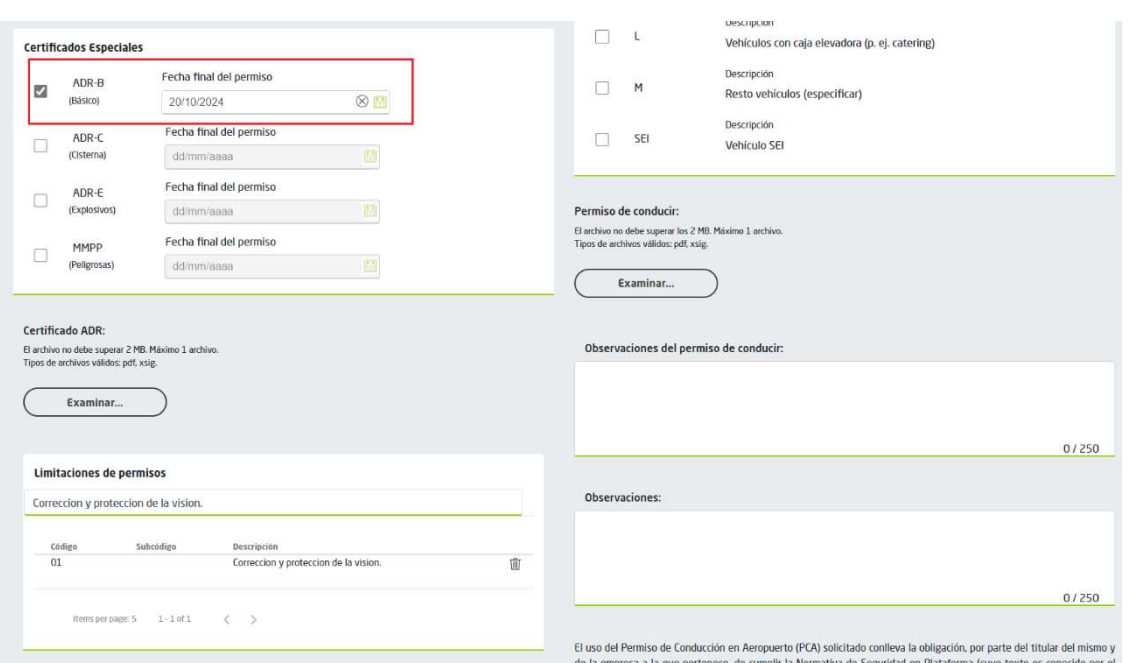

Además, se adjuntarán los siguientes documentos necesarios para solicitar el PCA:

- Certificado ADR
- Permiso de conducir

Una vez rellenados los datos y marcando el check para aceptar las condiciones del servicio, se pasa al siguiente apartado donde se acreditará la formación recibida.

#### **APARTADO ACREDITACIÓN DE LA FORMACIÓN**

Para solicitar un PCP básico, sólo será necesario acreditar la formación AVSAF\_C y la familiarización local.

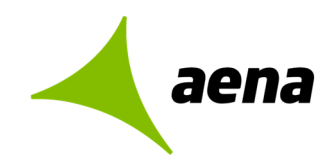

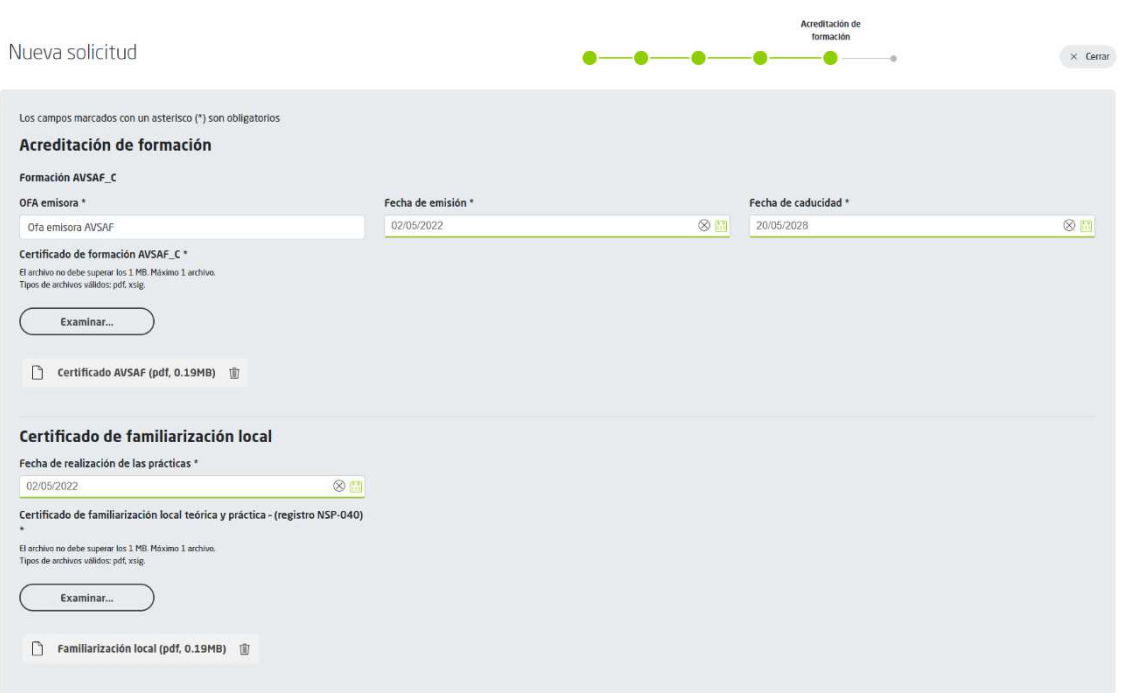

#### **Formación AVSAF\_C**

- OFA emisora
- Fecha de emisión y fecha de caducidad del certificado AVSAF\_C
- Adjunto Certificado AVSAF\_C: Será necesario adjuntar el certificado de formación AVSAF\_C

#### **Familiarización local**

- Fecha de realización de las prácticas
- Adjunto Familiarización local: Será necesario adjuntar el Certificado de familiarización local teórica y práctica.

#### **Formación CAM**

Si se solicita un PCP AM, además de la formación AVSAF C y la familiarización local, habrá que acreditar la formación CAM adjuntando el certificado correspondiente.

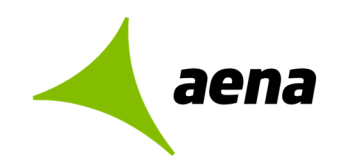

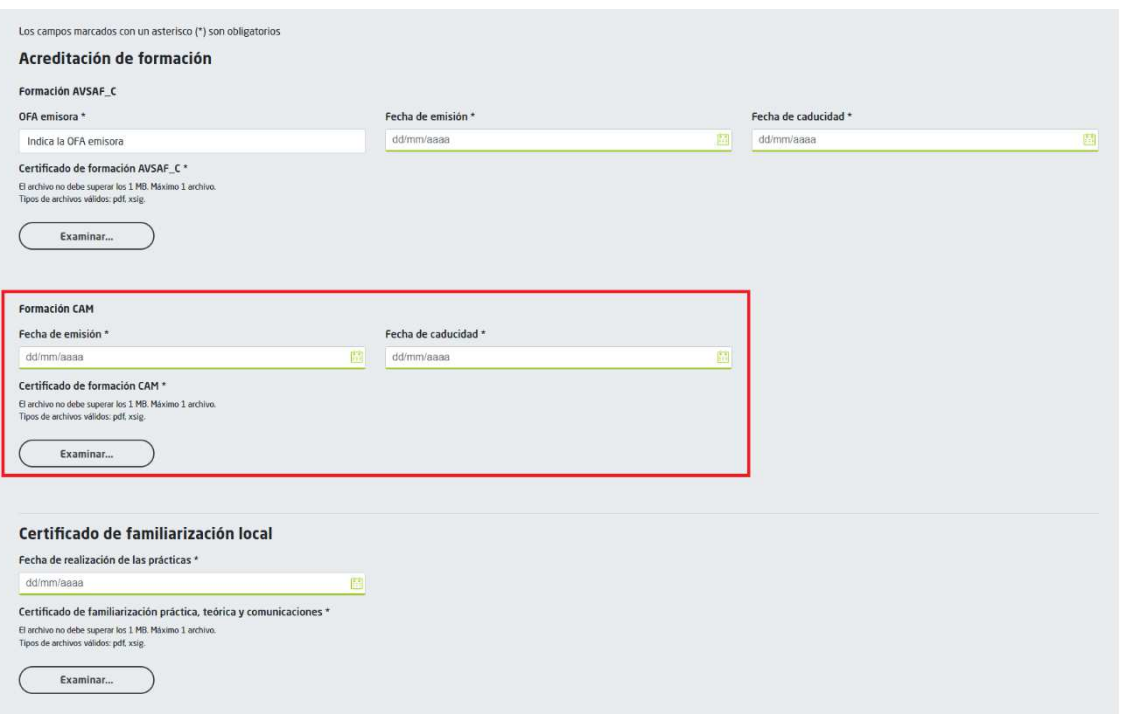

#### **Formación COM**

Si se solicita un PCP COM, además de la formación AVCASF\_C y la familiarización local, se acreditará la formación COM.

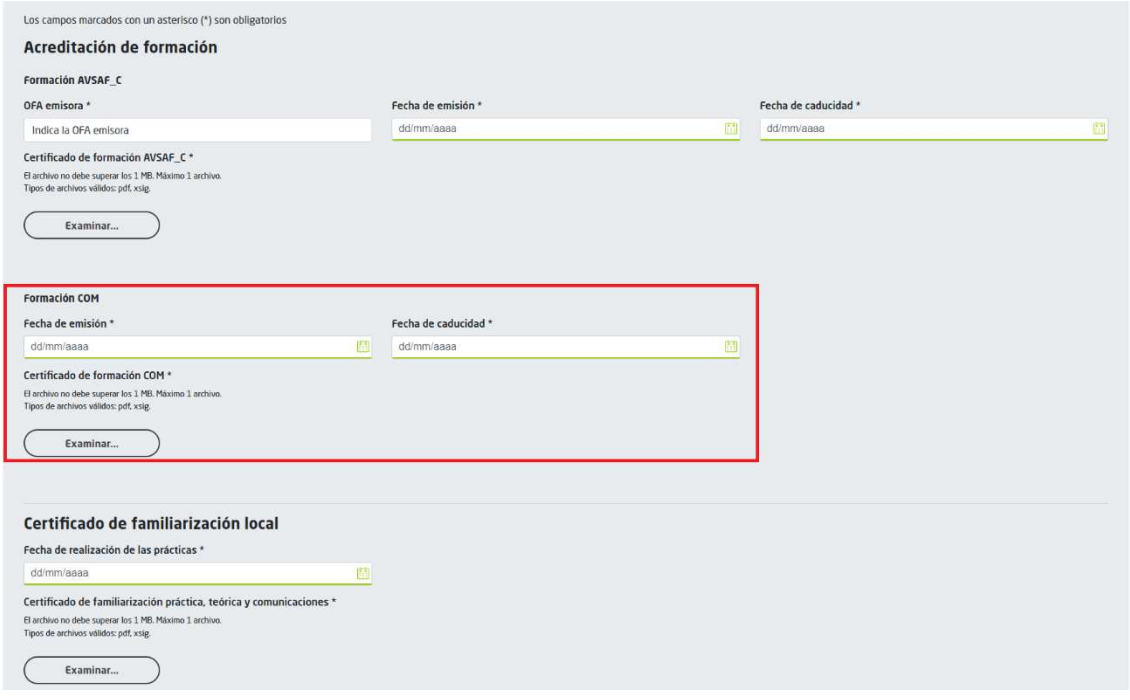

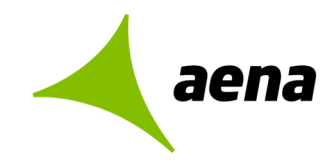

#### **RESUMEN DE DATOS**

Al terminar de rellenar los formularios la aplicación mostrará una pantalla con el resumen de los datos rellenados donde existirá la opción de modificarlos si fuera necesario:

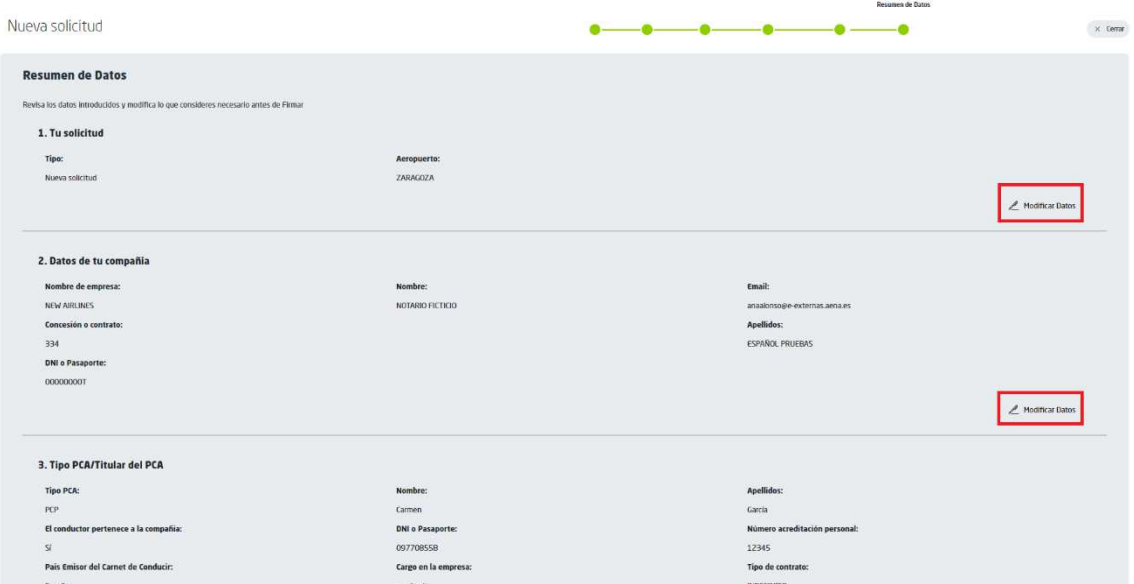

Una vez se comprueba que todos los datos son correctos, se adjuntará el documento NSP-020 y se procederá a firmar la solicitud:

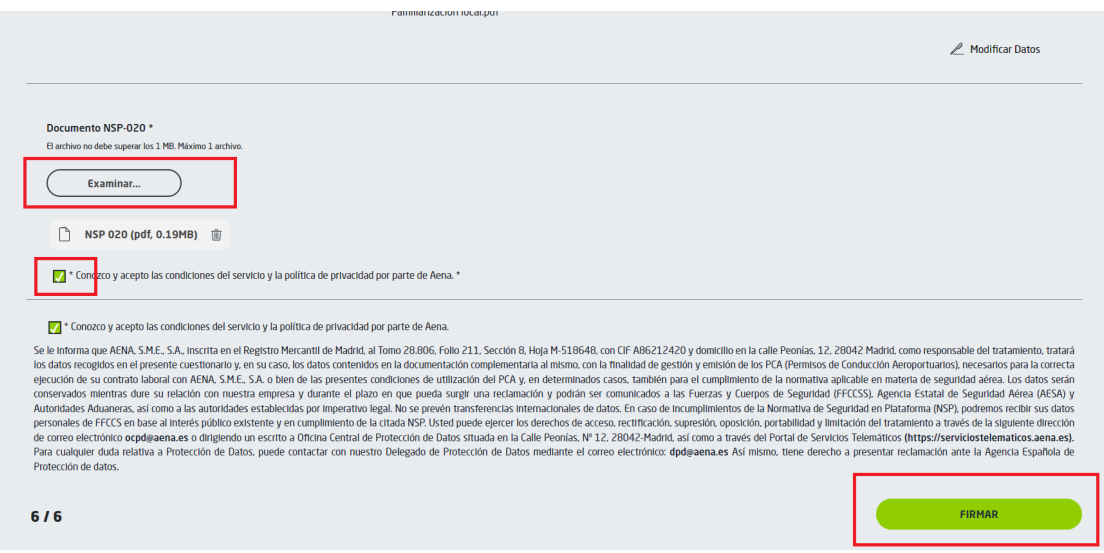

Se abrirá la aplicación de firma para poder firmar y enviar la solicitud.

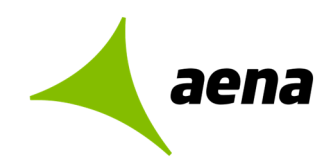

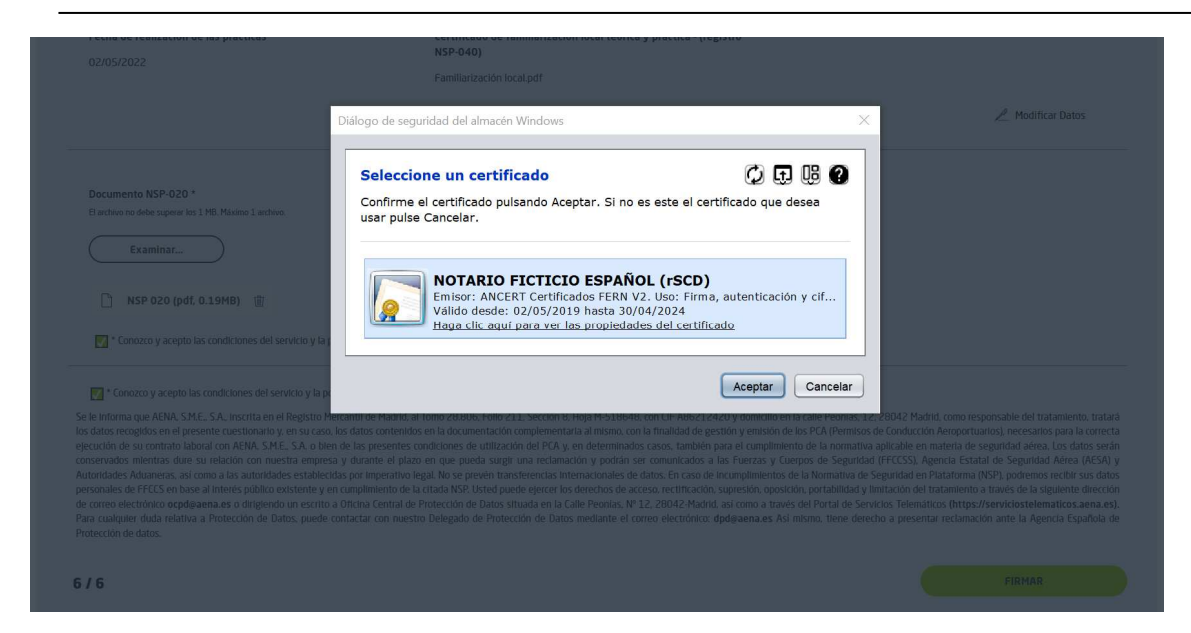

Si se pulsa OK, se terminará de firmar la solicitud.

Como confirmación del trámite realizado, se mostrará una pantalla informado de que la gestión ha sido realizada con éxito y existirá la opción de descargar los justificantes del trámite.

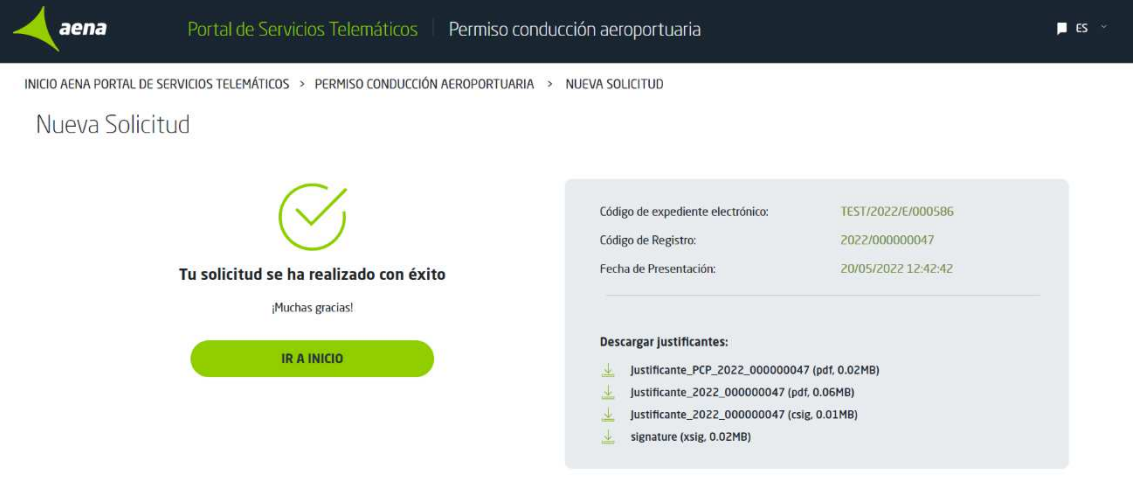

Además, la aplicación envía por correo electrónico a la dirección proporcionada en el formulario un email con toda la documentación.

También se enviará un email a la dirección de Aena del aeropuerto con el listado de solicitudes de la empresa pendientes de aprobar por AENA.

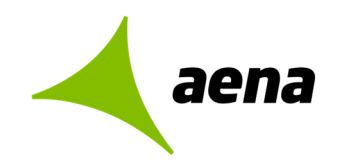

## **SOLICITUD DE MODIFICACIÓN DE DATOS Y RENOVACIÓN**

Desde el Portal de Servicios Telemáticos de Aena se podrá solicitar la modificación o renovación de un PCA existente.

Para ello se elegirá la opción "Modificación de datos y renovación" en la pantalla inicial y se introducirá el aeropuerto:

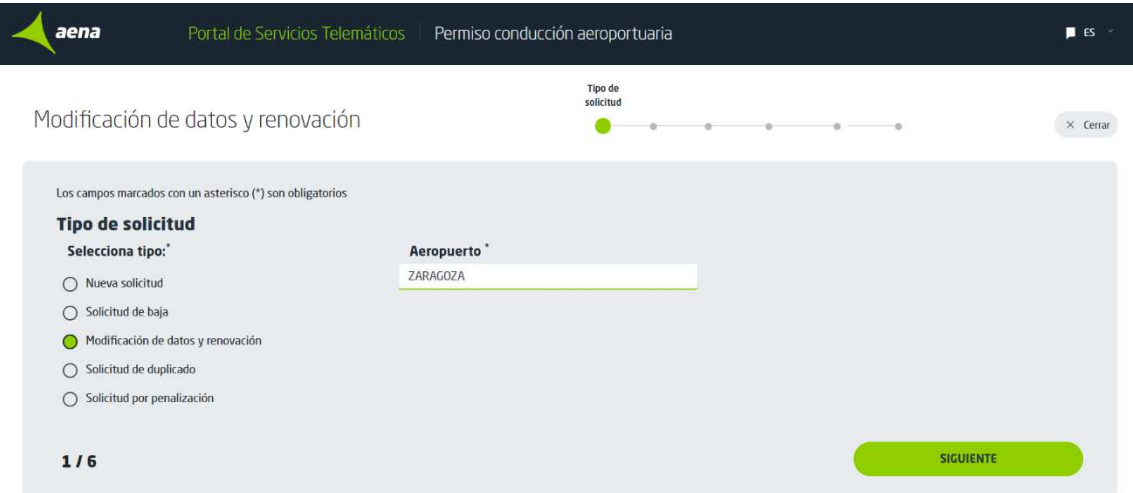

Pulsando "Siguiente" se accede al formulario que hay que rellenar para hacer la solicitud de modificación de datos o de renovación de un PCA existente:

#### **APARTADO DE DATOS DE LA EMPRESA**

#### **Datos de la compañía:**

- Nombre de empresa: Se escogerá el nombre de la empresa del desplegable.
- Email: Si el email no se rellena por defecto, habrá que rellenarlo a mano.
- Concesión o contrato: Se podrá elegir del desplegable y también introducir uno nuevo si no existiera.

#### **Datos del representante de la empresa:**

Estos datos se rellenarán por defecto con los datos del certificado digital instalado:

- Nombre
- Apellidos
- DNI o Pasaporte
- Cargo en la empresa

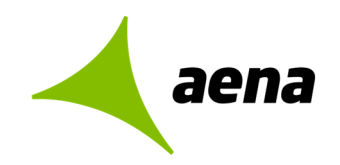

#### **APARTADO DATOS DE LA SOLICITUD**

El sistema recuperará los datos del PCA que se quiere renovar o modificar si se rellenan los campos:

- Tipo PCA
- Tipo de identificación
- DNI o Pasaporte
- Número de acreditación personal

Pulsando el botón "Consultar datos PCA" se recuperan el resto de los datos del PCA existentes:

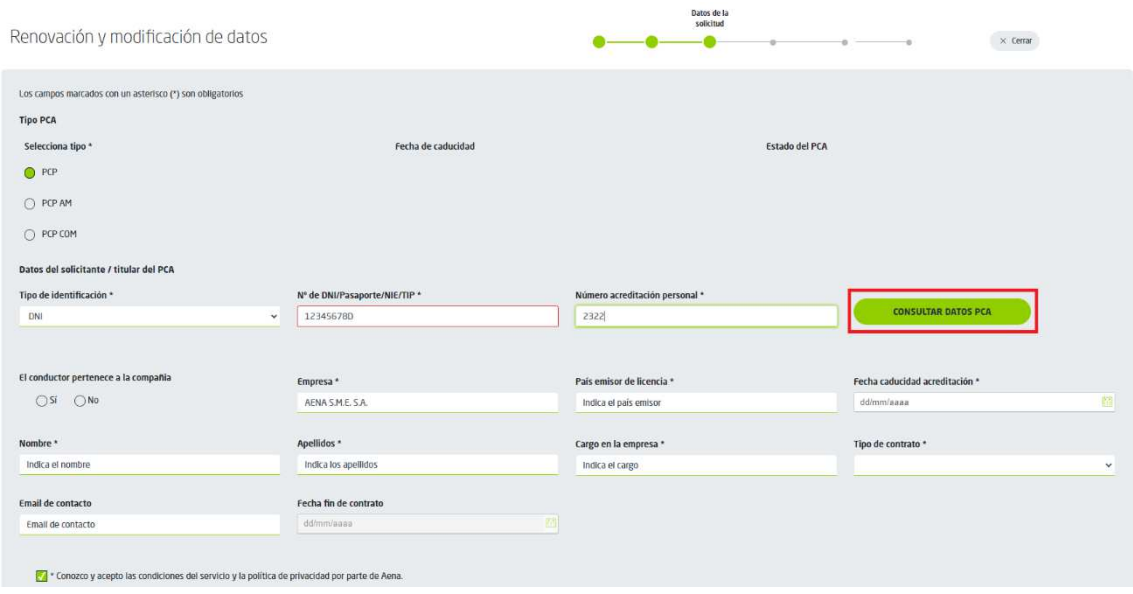

Se podrán modificar todos los datos de esta pantalla.

En el ejemplo que se muestra, en el que se va a renovar un PCA caducado, se ha modificado:

- $\bullet$  El tipo PCA = PCP AM
- La fecha de caducidad de la acreditación
- El tipo de contrato y su fecha fin.

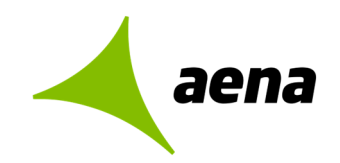

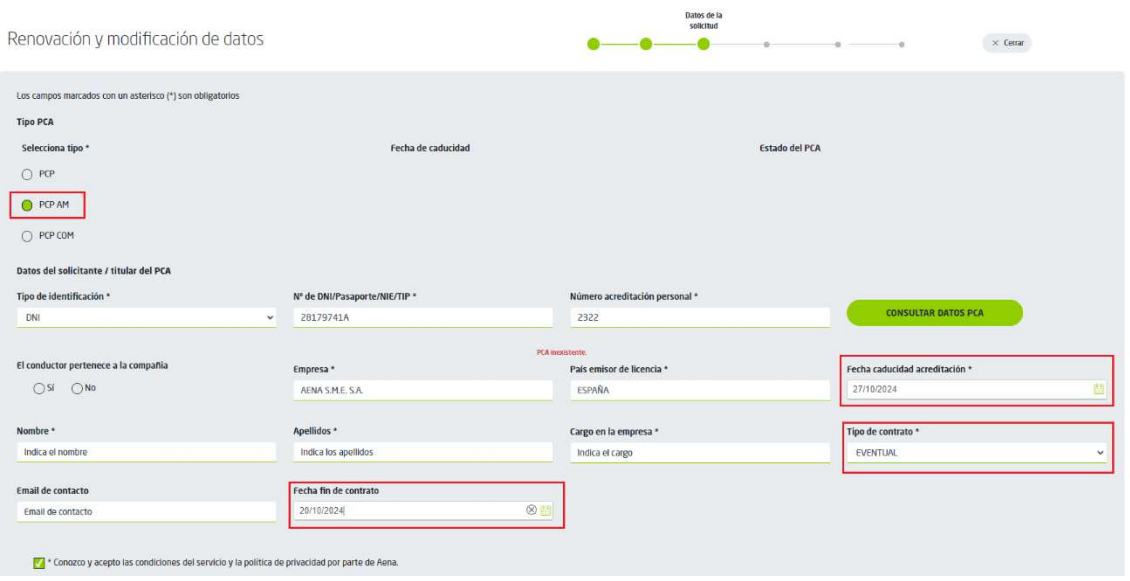

En la siguiente pantalla se continuarán rellenando-modificando los datos del formulario:

#### **APARTADO PERMISOS DE CONDUCCIÓN**

En este apartado se seleccionará:

- El Tipo de permiso de conducir con la fecha de caducidad.
- Los tipos de vehículos autorizados.
- Los certificados especiales y su fecha de caducidad.
- Limitaciones de permisos (para aeropuertos en versión PCP 7.6.0)

Además, se adjuntarán los siguientes documentos necesarios para solicitar el PCA:

- Certificado ADR
- Permiso de conducir

Una vez rellenados los datos y marcando el check para aceptar las condiciones del servicio, se pasa al siguiente apartado donde se acreditará la formación recibida.

#### **APARTADO ACREDITACIÓN DE LA FORMACIÓN**

#### **Formación AVSAF\_C**

- OFA emisora
- Fecha de emisión y fecha de caducidad del certificado AVSAF\_C
- Adjunto Certificado AVSAF\_C: Será necesario adjuntar el certificado de formación AVSAF\_C

#### **Familiarización local**

• Fecha de realización de las prácticas

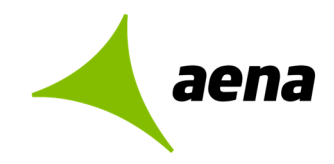

• Adjunto Familiarización local: Será necesario adjuntar el Certificado de familiarización local teórica y práctica.

#### **Formación CAM**

Como en el ejemplo se va a solicitar la renovación de un PCP-AM, además de la formación AVSAF\_C y la familiarización local, habrá que acreditar la formación CAM adjuntando el certificado de Formación CAM correspondiente.

#### **RESUMEN DE DATOS**

Al terminar de rellenar los formularios la aplicación mostrará una pantalla con el resumen de los datos rellenados donde existirá la opción de modificarlos si fuera necesario y se podrá firmar la solicitud.

Como confirmación del trámite realizado, se mostrará una pantalla informado de que la gestión ha sido realizada con éxito y existirá la opción de descargar los justificantes del trámite.

#### **SOLICITUD DE BAJA DE UN PCA**

Desde el Portal de Servicios Telemáticos de Aena se podrá solicitar la baja de un PCA existente.

Para ello se elegirá la opción "Solicitud de baja" en la pantalla inicial y se introducirá el aeropuerto:

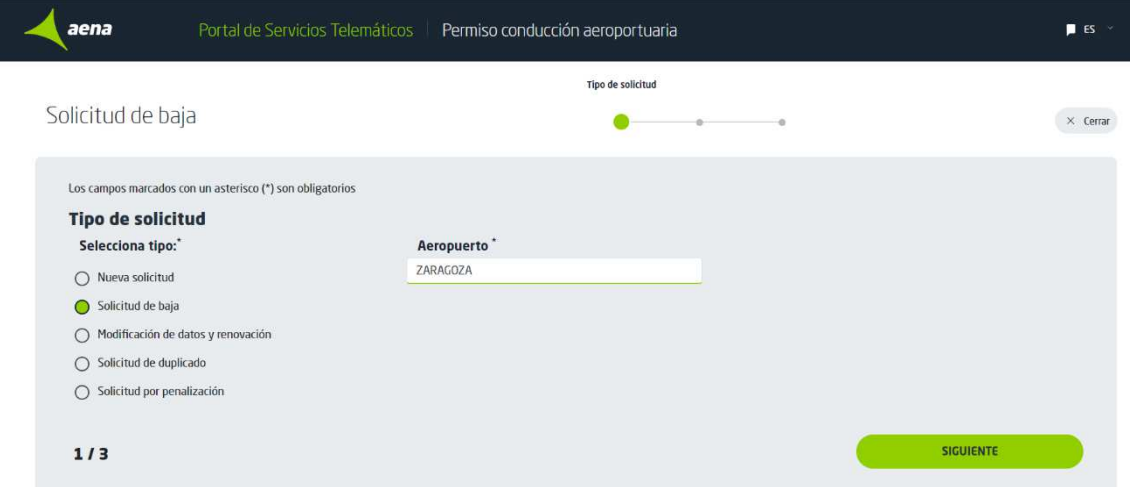

La aplicación mostrará la pantalla de solicitud de baja en la que el usuario tendrá que rellenar los datos del PCA para el que solicita la baja:

- Tipo PCA
	- Datos de la compañía:
		- o Nombre de la compañía
		- o Email
		- o Concesión o contrato
- Datos del solicitante:

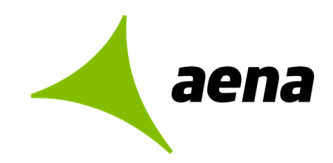

- o Tipo de identificación: DNI, pasaporte, NIE, TIP
- o DNI o Pasaporte
- o Razón de la baja

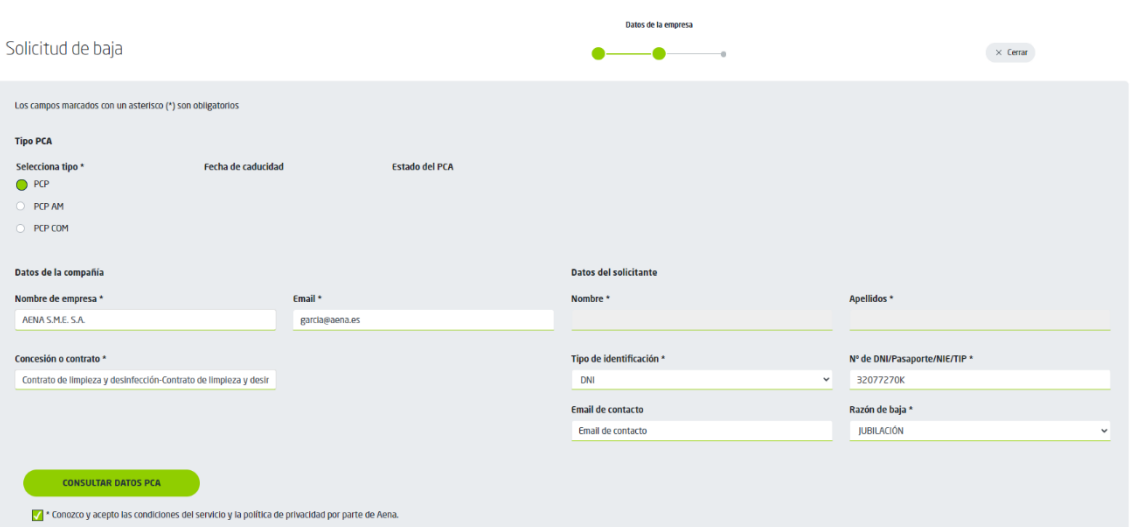

Si se pulsa "Consultar Datos PCA" el sistema rellenará el resto de datos.

- Nombre y Apellidos del trabajador para el que se solicita la baja.
- Fecha de caducidad del PCA.
- Estado del PCA.

Además, si el campo tipo de PCA o el campo Concesión o contrato seleccionados no coincidieran con los del PCA emitido, al pulsar el botón "Consultar datos PCA", la aplicación rellenará estos dos campos con los datos correctos.

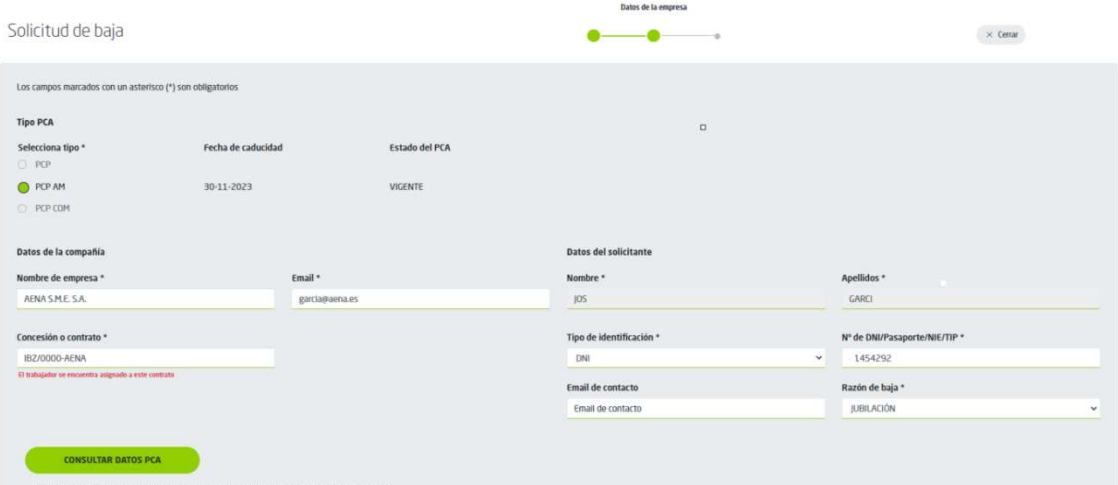

Pulsando "Siguiente" se visualizará la pantalla con el resumen de la solicitud, donde se podrán modificar los datos si fuese necesario y firmar y enviar la solicitud.

Al final del proceso se enviará por correo un email con los justificantes del trámite que también se podrán descargar desde el portal.

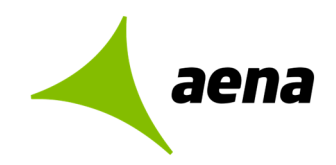

## **SOLICITUD DE DUPLICADO**

Para solicitar el duplicado de un PCA existente se elegirá la opción "Solicitud de duplicado" desde la pantalla inicial:

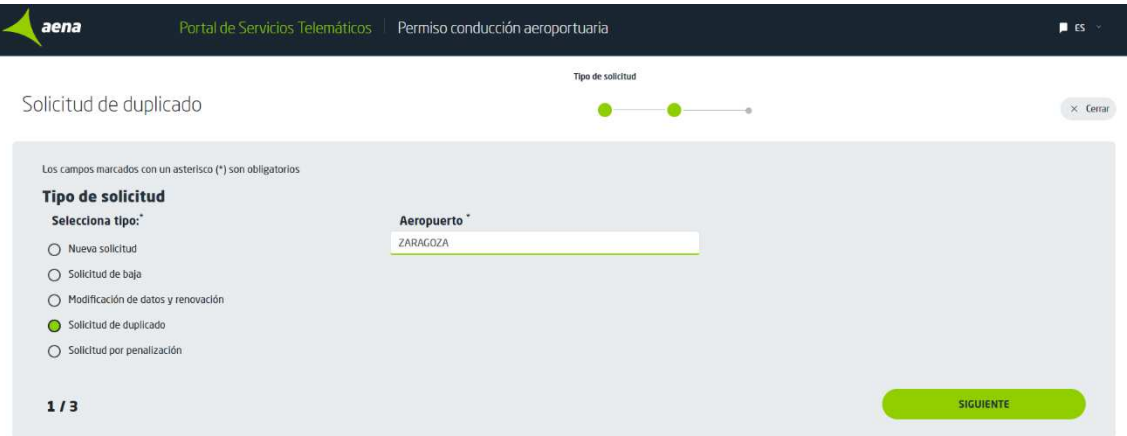

La aplicación mostrará la pantalla de solicitud de duplicado en la que el usuario tendrá que rellenar los datos del PCA para el que solicita el duplicado:

- Tipo PCA
- Datos de la compañía:
	- o Nombre de la compañía
	- o Email
	- o Concesión o contrato
	- Datos del solicitante:
		- o Tipo de identificación: DNI, pasaporte, NIE, TIP
		- o DNI o Pasaporte
		- o Razón de duplicado

Si se pulsa "Consultar Datos PCA" el sistema rellenará el resto de datos.

- Nombre y Apellidos del trabajador para el que se solicita el duplicado.
- Fecha de caducidad del PCA.
- Estado del PCA.

Además, si el campo tipo de PCA o el campo Concesión o contrato seleccionados no coincidieran con los del PCA emitido, al pulsar el botón "Consultar datos PCA", la aplicación rellenará estos dos campos con los datos correctos.

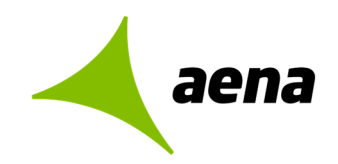

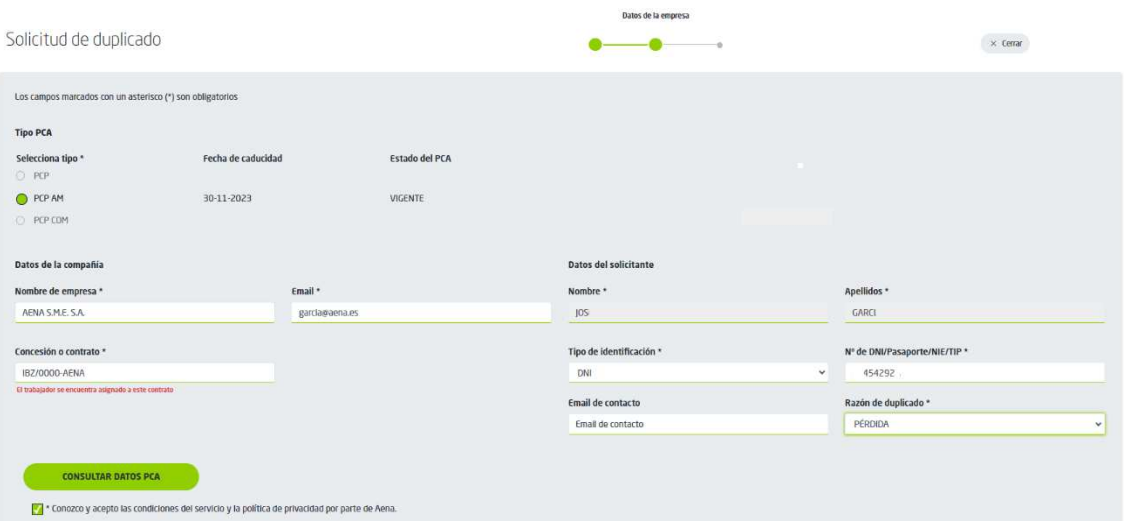

Pulsando "Siguiente" se visualizará la pantalla con el resumen de la solicitud, donde se podrán modificar los datos si fuese necesario y firmar y enviar la solicitud.

Al final del proceso se enviará por correo un email con los justificantes del trámite que también se podrán descargar desde el portal.

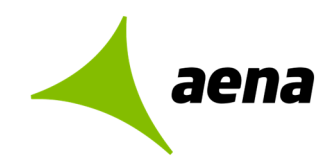

## **SOLICITUD POR PENALIZACIÓN**

Para hacer la solicitud de un PCA que ha sido suspendido por penalización se elegirá la opción "Solicitud por penalización" en la pantalla inicial:

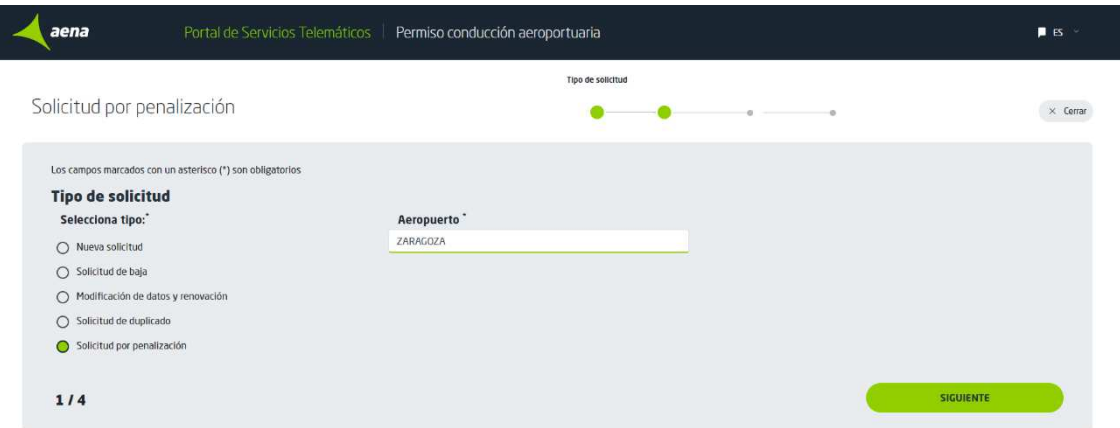

La aplicación mostrará la pantalla de solicitud por penalización en la que el usuario tendrá que rellenar los datos del PCA:

- Tipo PCA
- Datos de la compañía:
	- o Nombre de la compañía
	- o Email
	- o Concesión o contrato
- Datos del solicitante:
	- o Tipo de identificación: DNI, pasaporte, NIE, TIP
	- o DNI o Pasaporte

Si se pulsa "Consultar Datos PCA" el sistema rellenará el resto de datos.

- Nombre y Apellidos del trabajador para el que se solicita el PCA.
- Fecha de caducidad del PCA.
- Estado del PCA.

Además, si el campo tipo de PCA o el campo Concesión o contrato seleccionados no coincidieran con los del PCA emitido, al pulsar el botón "Consultar datos PCA", la aplicación rellenará estos dos campos con los datos correctos.

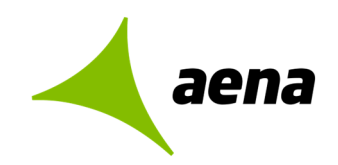

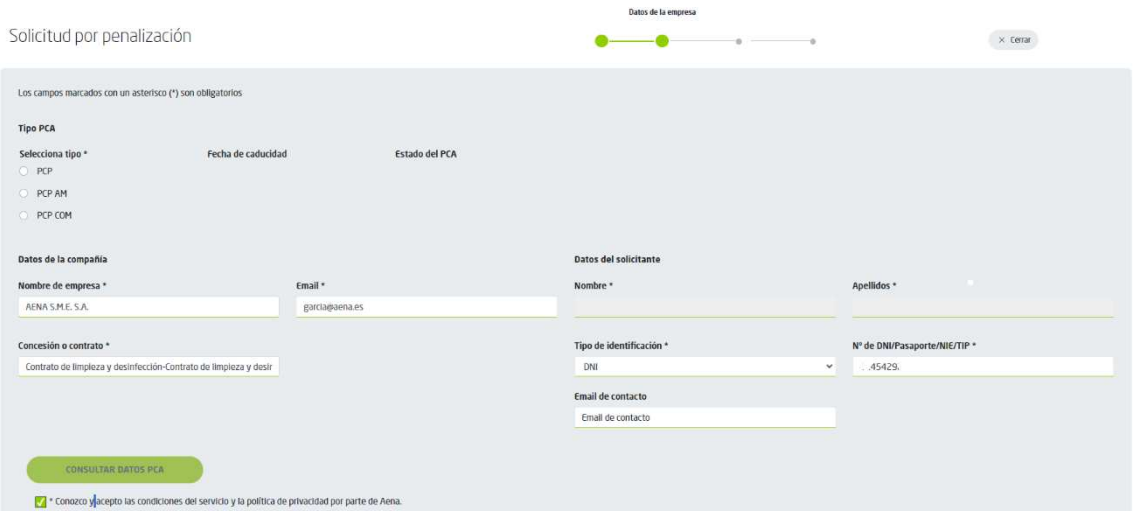

Para poder completar la solicitud por penalización habrá que adjuntar el certificado de la formación AVSAF C indicando el nombre de la OFA emisora y las fechas de emisión y caducidad:

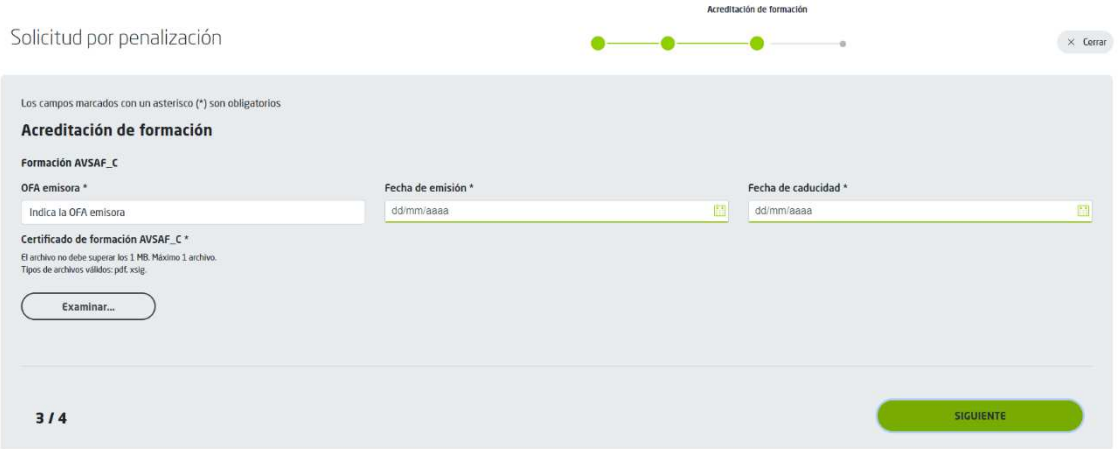

Pulsando "Siguiente" se visualizará la pantalla con el resumen de la solicitud, donde se podrán modificar los datos si fuese necesario y firmar y enviar la solicitud.

Al final del proceso se enviará por correo un email con los justificantes del trámite que también se podrán descargar desde el portal.

### **GUARDAR BORRADOR, GUARDADOS PARCIALES**

Durante el proceso en el que se completa una solicitud, se pueden ir guardando borradores de las solicitudes. Estos borradores conservarán los datos que ya se hayan introducido al pulsar en el botón "Guardar borrador " y podrán recuperarse más tarde para seguir completando la información.

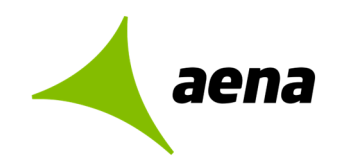

Un usuario podrá tener varias solicitudes en borrador y al acceder al PST elegirá uno de los borradores del listado de solicitudes en borrador para continuar la gestión en el punto en que la dejó.

#### **Pantallas DATOS DE LA SOLICITUD / PERMISISOS DE CONDUCCIÓN:**

Tras rellenar los datos del titular del PCA y aunque no se hayan completado, el usuario tendrá la opción de guardar la solicitud para continuar rellenándola más tarde.

Al pulsar el botón "Guardar" (nuevo), el sistema guardará los datos introducidos, que se podrán recuperar y editar posteriormente:

- Se resaltarán las fechas de caducidad vencidas.
- Se comprobará que se han rellenado todos los campos obligatorios y sus fechas de caducidad y se resaltarán los campos que no se han rellenado.

Los datos se podrán recuperar y editar más adelante.

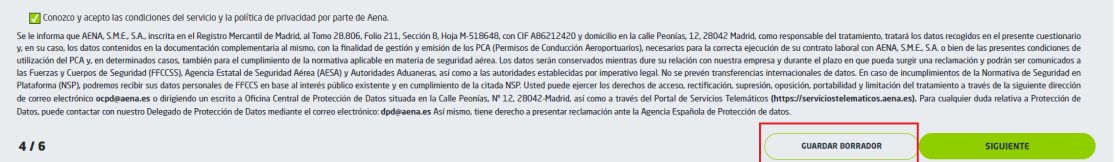

#### **Pantalla ACREDITACION DE FORMACIÓN**

El sistema permitirá guardar los datos después de haber acreditado la formación y sin haber adjuntado certificados de prácticas locales para finalizarla más tarde.

Al pulsar el botón "Guardar" (nuevo), el sistema guardará los datos introducidos.

Los datos se podrán recuperar y editar más adelante.

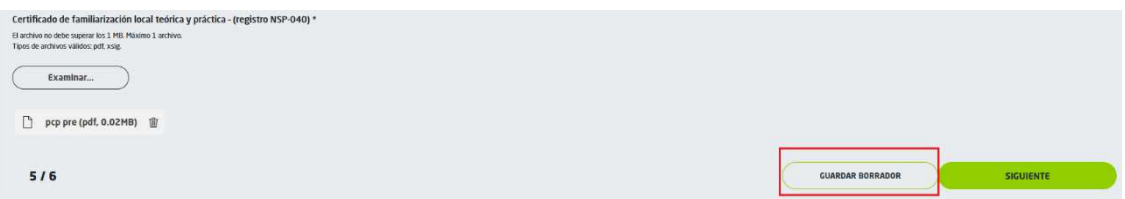

#### **Pantalla RESUMEN DE DATOS**

Cuando se adjuntan los certificados, el sistema permitirá guardar los datos, pagar telemáticamente y finalizar el trámite.

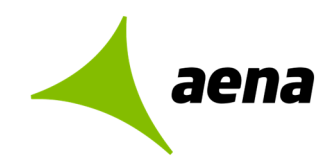

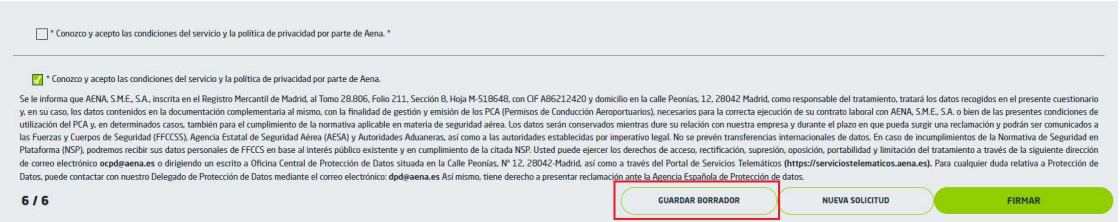

## **ALTAS O RENOVACIONES MASIVAS**

Desde el portal se podrían dar de alta varias solicitudes introduciendo los datos comunes a todas las solicitudes (tipo de solicitud, aeropuerto, datos de empresa, ….). La OFA emisora aparecerá precargada con la introducida en la solicitud anterior, pero se podrá modificar.

Una vez introducidos los datos de la compañía y los datos del representante de la empresa, se darían uno a uno de alta los datos de cada una de las solicitudes.

Al terminar de completar la primera solicitud, el sistema preguntaría si se desea seguir añadiendo solicitudes o si se quiere firmar y finalizar. Se firmaría sólo una vez, antes del envío.

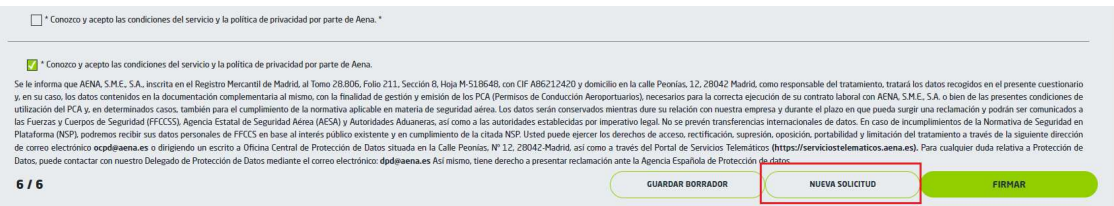

También existiría la posibilidad de guardar los datos de las solicitudes realizadas para su envío posteriormente desde la pantalla de consulta descrita en el punto anterior.

Desde la pantalla de consulta se habilitará la opción de seleccionar varias solicitudes para su firma y envío conjunto, siempre que las dichas solicitudes estén completas y pendientes únicamente de envío. Se mostrará un mensaje al usuario cuando realice la firma y envío, indicándole que sus solicitudes se están procesando y se le informará del resultado por correo electrónico.

El proceso de envío de solicitudes masivas se realizará mediante un proceso desatendido enviará las solicitudes a la aplicación PCP y controlará y registrará las que se han realizado con éxito y las que han generado errores con sus correspondientes motivos. Al terminar el proceso se generará un informe con el resultado que se enviará al usuario por correo electrónico.

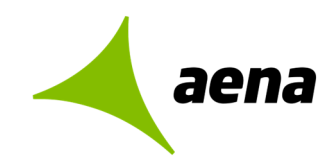

Se ha realizado una nueva solicitud de PCP alta masiva

#### Datos de la solicitud

Número de solicitud: 2023/M000000005 Fecha de presentación: 07/09/2023 16:16:27 Representante: 50904375Q

#### **Resultado**

Todas las solicitudes individuales se han procesado correctamente.

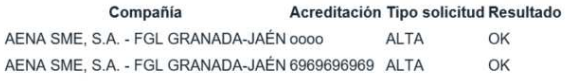

Las solicitudes que se hayan enviado correctamente indicarán OK en el correo mientras que, las que hayan dado fallo, indicarán KO. A estas últimas, el usuario podrá acceder después a través de la pantalla "Solicitudes pendientes" tal y como se indica en el apartado anterior.

#### **SOLICITUDES PENDIENTES**

Desde la nueva pantalla "Solicitudes pendientes" el usuario podrá acceder tanto a los borradores de solicitudes que haya hecho y no haya enviado, como a las solicitudes masivas que den fallo (KO en el correo) para su revisión y posterior envío de nuevo. Los datos de una solicitud que vaya mal ya no se perderán como hasta ahora. Desde esa pantalla, también podrá seleccionar las solicitudes que desee para enviar todas a la misma vez:

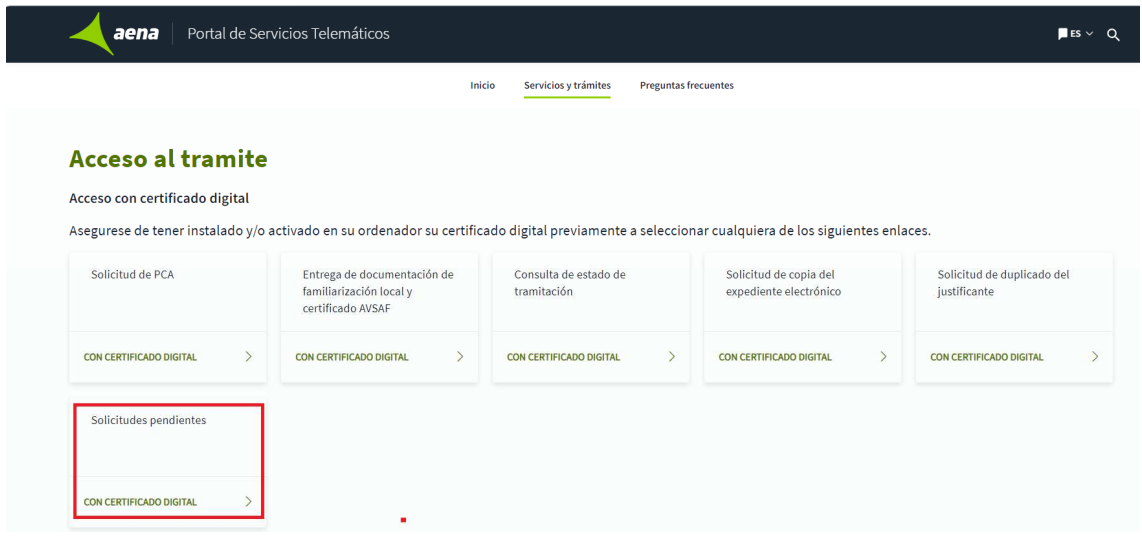

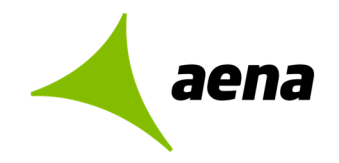

INICIO AENA PORTAL DE SERVICIOS TELEMÁTICOS > PERMISO CONDUCCIÓN AEROPORTUARIA > GESTIÓN DE SOLICITUDES PENDIENTES

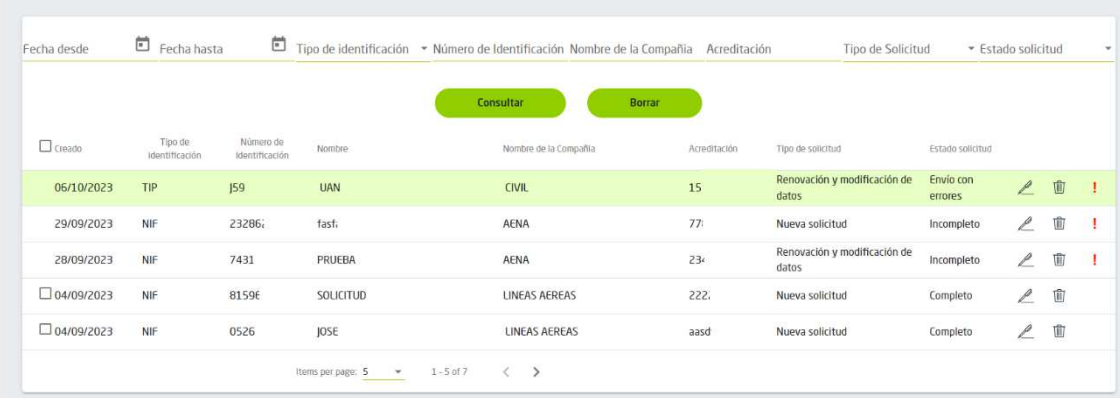

"Estado de solicitud" puede ser:

- o Envío con errores: si se clica en la exclamación roja, se detalla el error que hay en la solicitud. Posteriormente, a través del icono del bolígrafo, se puede editar para corregirla y volver a enviarla.
- o Incompleto: se puede actuar igual que en el caso anterior a través de esos dos botones para poder finalizarla y enviarla.
- o Completo: estas solicitudes están correctamente cumplimentadas, por lo que pueden seleccionarse con el check box de la izquierda y enviarse a la misma vez.

**27 /27**